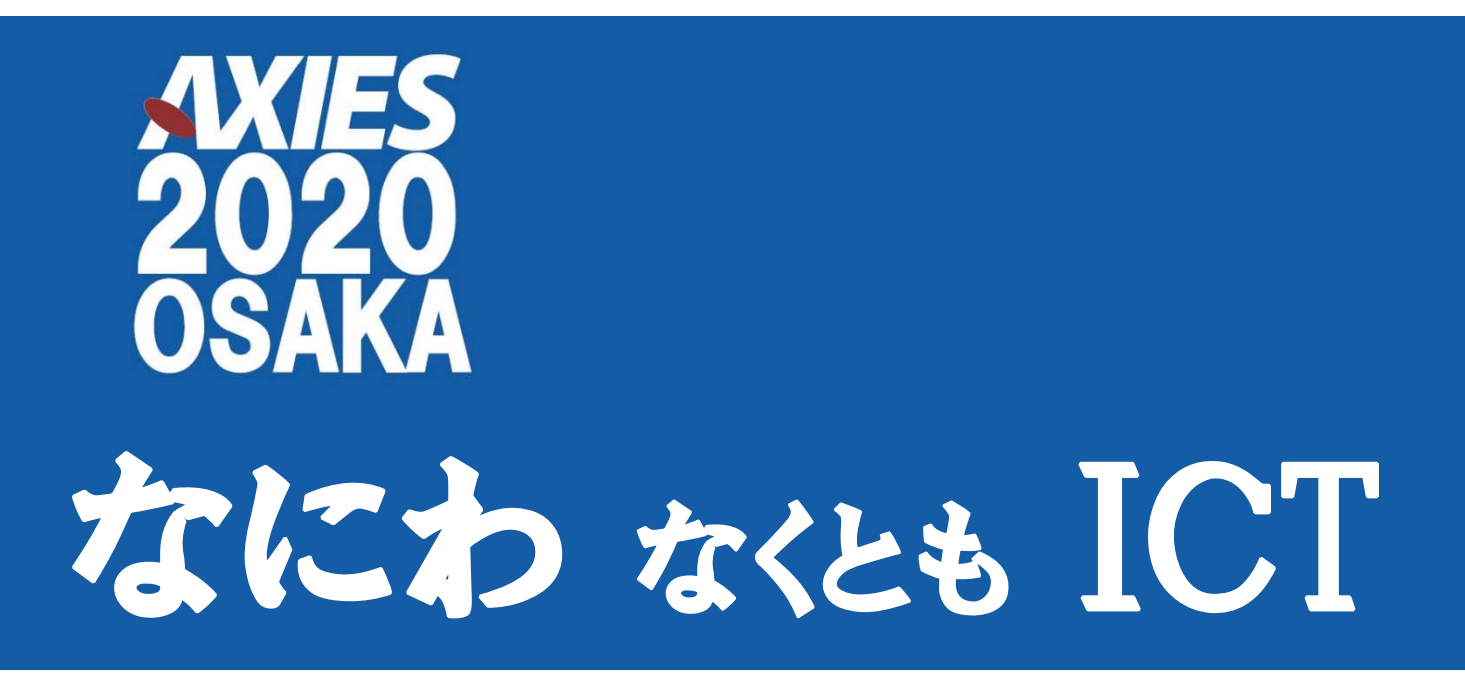

# 出展マニュアル

※ Webex への入室画面において、「イベントパスワード」の入力項目は、すべてのセッシ

## ョンで 「axies」(英字小文字) を入力してください。

- 大学ICT推進協議会 2020 年度年次大会
- 会 期:2020 年 12 月 9 日(水)~11 日(金)
- 開催時期: 12月 9日 (水) 9:00~17:00

10 日(木) 9:00~17:40

11 日(金) 9:00~15:20

- 会 場:オンライン開催 https://online.axies.jp/
- 主 催:一般社団法人 大学ICT推進協議会

#### は じ め に

このたびは、「大学 ICT 推進協議会 2020 年度年次大会 オンライン展示会・ライブイ ベント(出展者セミナー)」にお申し込みいただき、ありがとうございます。

 このマニュアルは、年次大会・展示会を円滑に運営するにあたっての諸手続きについて 記載しています。

年次大会が初期の目的を果たし、成功裡に終了するために、出展者の皆様におかれまし ては、以下の各事項をご理解いただきますよう、ご協力をお願いいたします。

#### 開 催 概 要

■名 称 : 大学 ICT 推進協議会 2020 年度年次大会 展示会

■会 期: 2020年 (令和 2年) 12 月 9 日 (水) ~12 月 11 日 (金)

- ■開催場所 : オンライン開催
- ■実行委員長 : 下條 真司(大阪大学)

■出展者スケジュール :

11月30日 (月) ~12月4日 (金) 出展者向けの個別トライアル

12 月 9 日(水)

9:00~17:00 オンライン展示会

(コアタイムは 14:00~16:00)

9:00~16:50 ライブイベント(出展者セミナー)

10:00~10:20 出展者向け説明会

説明会情報:

出展者向け説明会 ミーティング情報

10:00 - 10:20 水曜日, 2020 年 12 月 9 日

ミーテイングリンク:

https://axies2020.webex.com/axies2020-jp/j.php?MTID=m5b0611577aee8f aa9f0b3f2f4683c06c ミーティング番号:176 979 7776

パスワード:exhibition

12 月 10 日(木)

9:00~17:40 オンライン展示会 (コアタイムは 10:00~12:00 / 14:00~16:00) 9:00~18:00 ライブイベント(出展者セミナー) 13:40~16:40 全体会 18:00~20:00 オンライン情報交換会(懇親会)

12 月 11 日(金)

09:00~15:20 オンライン展示会

- (コアタイムは 10:00~12:00)
- 09:00~15:20 ライブイベント(出展者セミナー)

#### 会 期 中 の 実 施 本 部

会期中(12 月 9 日(水)~ 12 月 11 日(金))まで、「大学 ICT 推進協議会 2020 年 度年次大会実施本部」を設置します。また、会期中緊急連絡のための電話を用意します。 電話番号は以下の通りです。会期中の問い合わせ番号:080-8452-8730 ※ 会期中以外は、下記までご連絡ください。

大学 ICT 推進協議会事務局:TEL. 075-315-8020

#### オ ン ラ イ ン 展 示 会

#### ■オンライン展示会の仕様

#### チャットルームのツール(Webex Meetings)

バーチャルブースにおける「チャットルーム」については、Cisco社の Webex Meetings を使用します。少人数での会議、対話に適しています。

大会当日の Webex Meetings は AXIES 側にて設定し、参加のための URL 情報等を出展 者の皆様に個別にお知らせする流れとなっております。

#### チャットルームのコアタイム

下記のとおりコアタイムを設けておりますので、該当時間中は出来るだけご在室いただ き、リアルタイムでのチャット対応にご協力をお願いいたします。

12 月 9 日 コアタイム 14:00~16:00

12 月 10 日 コアタイム 10:00~12:00 / 14:00~16:00

12 月 11 日 コアタイム 10:00~12:00

#### コアタイム以外の対応について

コアタイム以外のお時間については、在室を強制するものではございませんが、展示会 がオープンしている時間帯は原則なんらかの形でご対応いただけるようお願いいたします。 やむを得ず離席される場合、「画面共有」ボタンより不在時コンタクト先の案内や「ただ いま離席しています。質問がある方はテキストチャットに記載をお願いします」などのメ ッセージ、または各社資料を表示させておく、等々のご対応をいただくことをお勧めいた します。

展示会開催時間

12 月 9 日 9:00~17:00 オンライン展示会 12 月 10 日 9:00~17:40 オンライン展示会 12 月 11 日 9:00~15:20 オンライン展示会

#### バーチャルブースの記録など

各ブースごとの PV や PDF 資料ダウンロード数などについては、会期終了後、後日提 供予定です。尚、PR 動画 (Youtube) につきましては、フレーム内読み込みのため再生 回数については各出展者様のアカウントにてチェックをいただくようお願いいたします。

チャットルーム(WebexMeetings)については、録画の提供はございません。

#### ラ イ ブ イ ベ ン ト (出 展 者 セ ミ ナ ー)

#### ■ライブイベント(出展者セミナー)の仕様

#### ライブイベントのツール(Webex Events)

Cisco 社の Webex Events を使用します。Webex Meetings と比べて、大人数のセミ ナー、シンポジウム等に適しているウェビナー形式のツールです。

大会当日の Webex Events は AXIES 側にて設定し、登壇のための URL 情報等を出展者 の皆様にお知らせする流れとなっております。

◎Webex Events では、参加する人を 4 種類の役割に分けています。

・主 催 者 :最も強い権限を持ち、イベントの開始・プレンゼンターやパネリストの 指名、録画ができます。実行委員会本部ルーム担当者が原則この役割を 担っています。 なお、予め出展者様よりご連絡いただいた登壇者については、「パネリス

ト」として設定しております。

※セミナー開始後に主催者権限が必要な場合は、別途ご連絡願います。

・パネリスト:主催者とともにイベントの運営を担当し、Q&A 対応やスライドやマイク操 作を行うことができます。

- ・プレゼンター:「講演者」の役割となります、自分の PC 画面やアプリを共有し講義を行 うことができます。
- ・出 席 者 :一般の聴講者に該当する方となります。出席者のマイクはデフォルトで ミュートになっています。

#### 詳しくは、「ライブイベントマニュアル」(別紙1)をご覧ください。

#### ライブイベント(出展者セミナー)への登壇方法

・本部ルーム担当者(主催者)が WebexEvents において「イベントを開始する」操作を 行うことで、セミナーが開始されます。

・セミナー開始10分前には、事前に Webex より送付されている「パネリスト」用 URL にアクセスしてください。(URL が手元に届いていない方は至急ご連絡ください)

・Webex Events の Q&A 機能で、チャットでの質疑応答が可能です。

・基本的な操作は、「ライブイベントマニュアル」をご覧ください。

#### 時間配分

質疑応答を含め 60 分です。時間延長は原則できませんので、予めご了承ください。 なお、セミナーと質疑応答への時間配分などは、出展者側にてご自由に設定いただけま す。(例:セミナー50 分/質疑 10 分など)

#### 出展者セミナー内でのアンケート

セミナー内で、出展者が参加者の同意を得た上で、独自にアンケートを取っていただく ことについては差し支えございません。(実施を強制するものではございません)

アンケート方法としましては、出展者ご自身にて Google 等の別システムでアンケート を作成し、そこへ遷移させる方法を推奨いたします(WebexEvents のアンケートシステ ムがスマホ非対応のため)。告知については、登壇者がプレゼンの最後にアンケートフォー ムの URL(QR コード)を画面共有にて表示いただくか、チャットウィンドウから URL をお伝えいただくよう、ご準備をお願いいたします。

#### セミナー内容の録画、記録など

セミナーの内容は、本部ルーム担当者が録画いたします。60 分を超えた場合については 力ットされます。各社セミナーの録画データは、後日(会期終了後)提供予定です。

テキストチャットなどのログについては提供いたしませんので、必要に応じて出展者ご 自身にてコピー&ペースト取得などにてご対応ください。

#### 出席者リスト

協賛企業(プラチナ・ゴールドコース出展者)へは協賛特典としてセミナーの出席者リ スト(提供可として予め同意を得た方のみ)を後日、提供予定です。

## オ ン ラ イ ン 情 報 交 換 会

オンラインミーティングシステム「Remo」を使用いたします。

ヴァーチャルなフロア、テーブル席を設け、自由に各フロアやテーブル間を移動して懇 談していただけます。特別なアプリのインスト—ルは必要ございませんが、参加するには Remo アカウントの登録が必要です。また、Remo 上で名刺交換サービス「Eight」を利用 し、名刺交換も行っていただけます。詳細は下記 AXIES 公式ホームページをご参照くださ い。

https://axies.jp/conf/conf2020/event2020/情報交換会-2020/

尚、Remo の推奨ブラウザは Google Chrome となりますのでご留意ください。

#### 招待コードの使用方法

Q. 招待コードとはなんですか?

A.通常、有料登録となる一般の大会参加登録を無料にてご登録いただけるコードとなり ます。出展者様には、それぞれコースに応じて、複数の招待コードを発行しております。 自社の招待コードは、出展者メンバーページ https://reg.axies.jp/conf2020/exhibit へログインいただくことでご確認が可能です。

Q. 招待コードはどのように入力して使うのですか?

A.大会参加登録ページ https://reg.axies.jp/conf2020/ において、まずは「新規登 録」ボタンよりお進みください。その後、招待コードの入力欄がございますので、お持ち の招待コードをご入力いただきますと参加費が¥0 として適用されます。尚、招待コード 1 件につきお一人様の登録となります。

Q.招待コードは、年次大会当日の特設サイトログイン時に入力すれば良いのですか? A.いいえ。招待コード単体ではログインができません。まずは大会参加登録ページにお いて、新規登録の際に招待コードをご入力の上、登録をお願いいたします。その際に発給 される受付 ID&パスワードが、当日の年次大会特設サイト https://online.axies.jp/ のロ グイン情報となります。

## お問合せ先

AXIES 実行委員会 展示担当 メール: conf2020-exsec@axies.jp

## オンライン展示会アクセス・運用方法

オンライン展示会へは https://online.axies.jp/へアクセス下さい。

【大学 ICT 推進協議会 2020 年度年次大会からオンライン展示会入口】 トップページより「オンライン展示会」をクリックしてください。

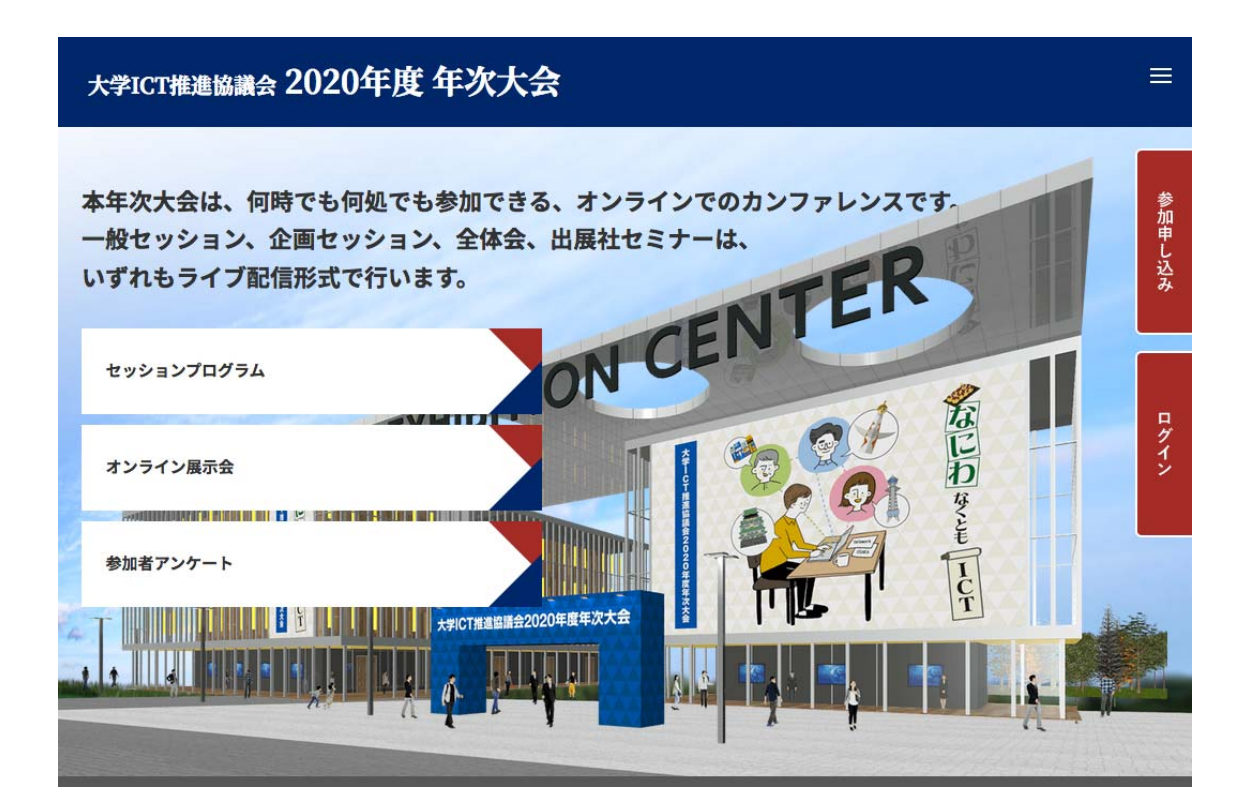

【ログイン】

右側の赤色ボタン「ログイン」をクリックすると「受付 ID」および「パスワード」入力画 面となります。出展者「受付 ID」(300XX から始まる 5 桁の数字)および「パスワード」、 または招待コード等を用いて一般参加登録された際に付与された「受付 ID」(10XXX から 始まる5桁の数字)および「パスワード」をご入力下さい。

ログインいただきますと、右上に「ようこそ、〇〇さん」という表記が現れます。

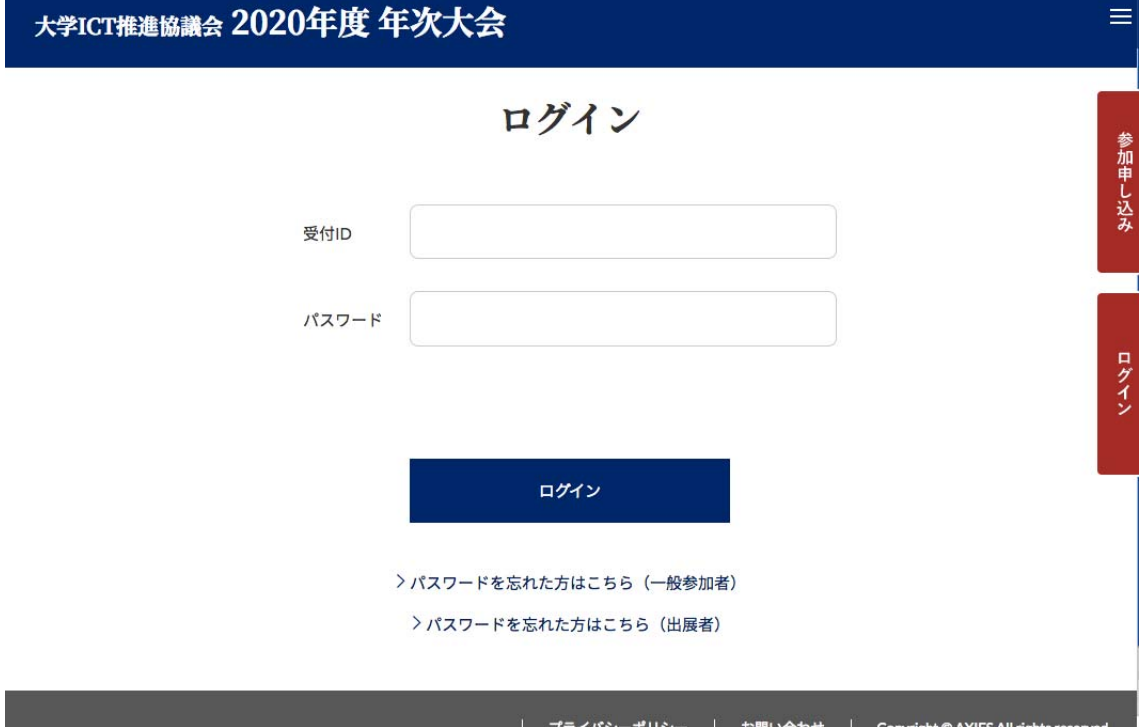

※年次大会の各イベント、セッションへ参加するには必ずログインいただくことが前提と なります。1 つの受付 ID&パスワードをもって複数のデバイスに同時ログインすることは 出来ません。但し、受付 ID&パスワードは、同時にログインされない場合において別デバ イスでも利用いただくことが可能です。

(例:両名とも A 社所属の B 氏、C 氏がそれぞれ、同じ ID とパスワードで A 氏午前・B 氏午後と分担して別デバイスでログインする、など)また、バーチャルブース内のオンラ インチャットコーナーなどにおいて、ログインするデバイスは仮に 1 つであっても、担当 者が入れ替わって対応いただくことも可能です。

(例:オンラインチャット=WebexMeetings にログインしているデバイスは 1 つだが、 初日のコアタイムは A 社 B 氏、2 日目のコアタイムは同所属の A 社 C 氏が担当する、な ど)

ただし、前者が退出される際は、必ず一旦ログアウト処理を行ってください。ログアウト せずにブラウザを閉じる、などをされると、次回ログインの際に正常にログイン出来ない 場合がございますのでご注意ください。

【オンライン展示会トップページ】 各出展者様のバナーが並びます。ここをクリックすると、各出展者ブースへ移動します。

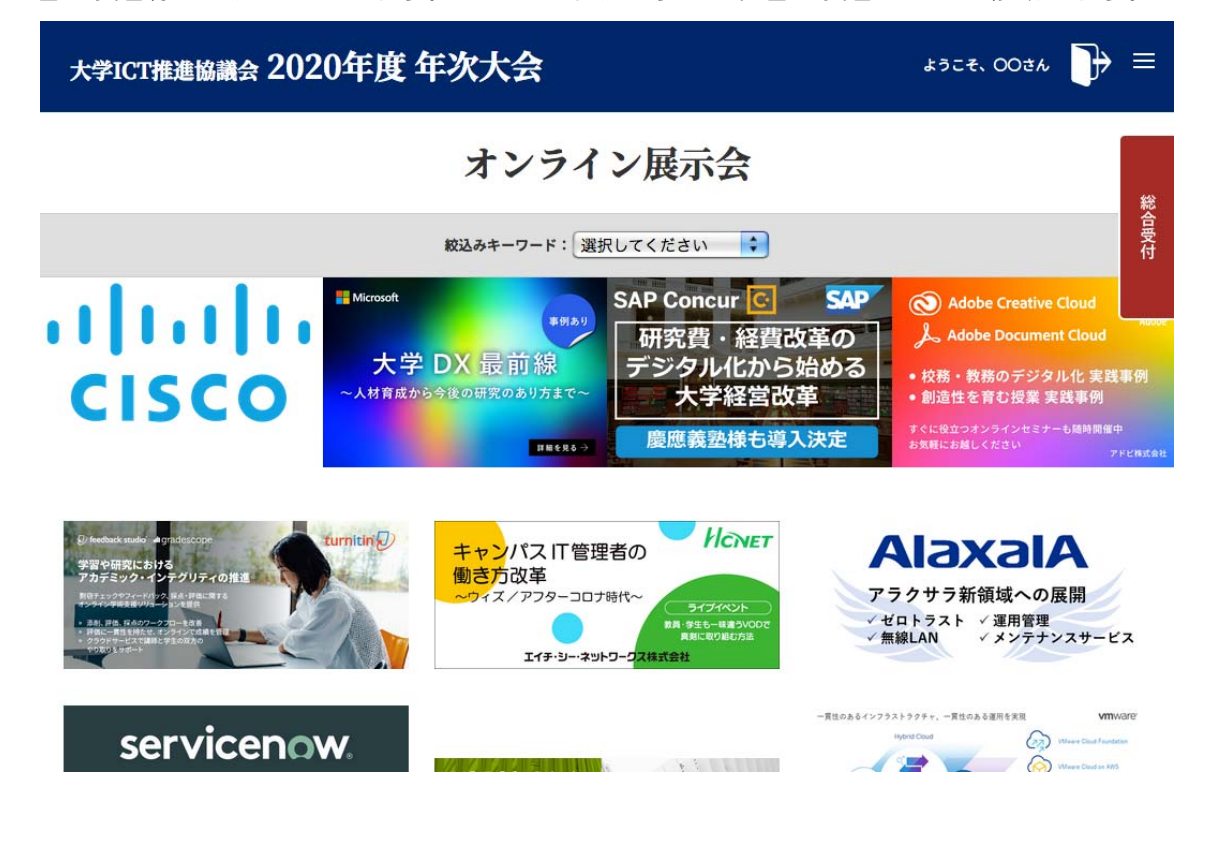

【出展者ブースページ】

各出展者ブースページに、予めご提出頂いたコンテンツを掲載いたしております。

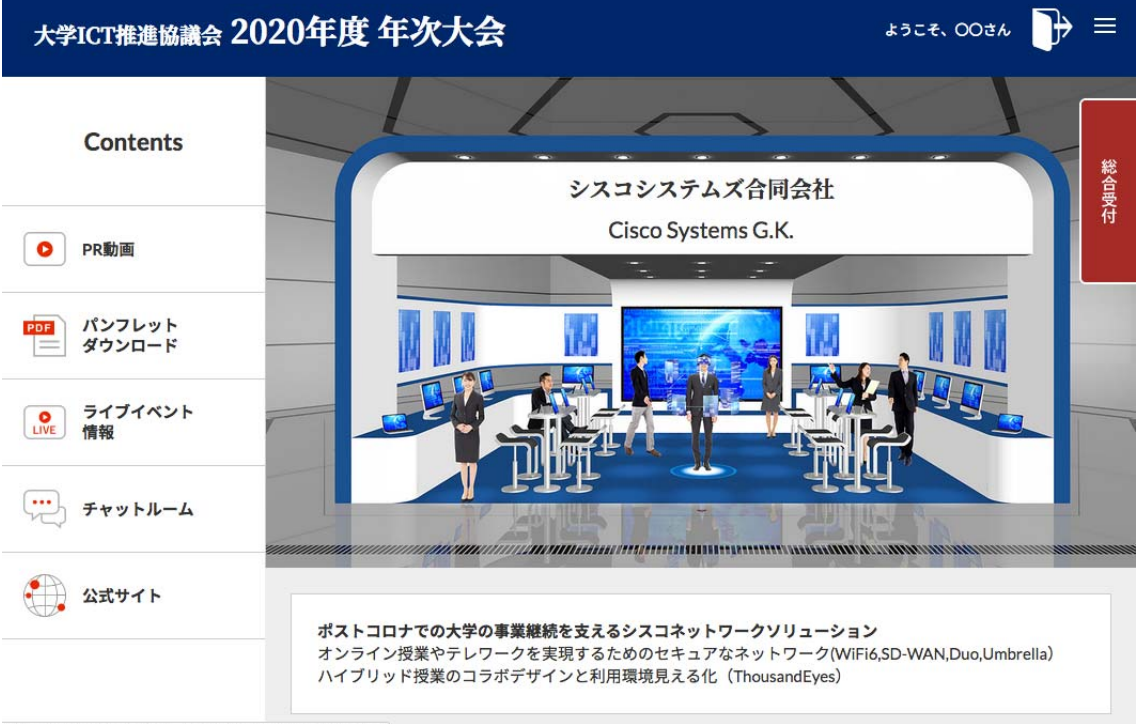

https://online.axies-test.jp/exhibition/file/30018/pr\_doc\_file.pdf

【チャットルーム】

クリックすると WebexMeetings が立ち上がります。

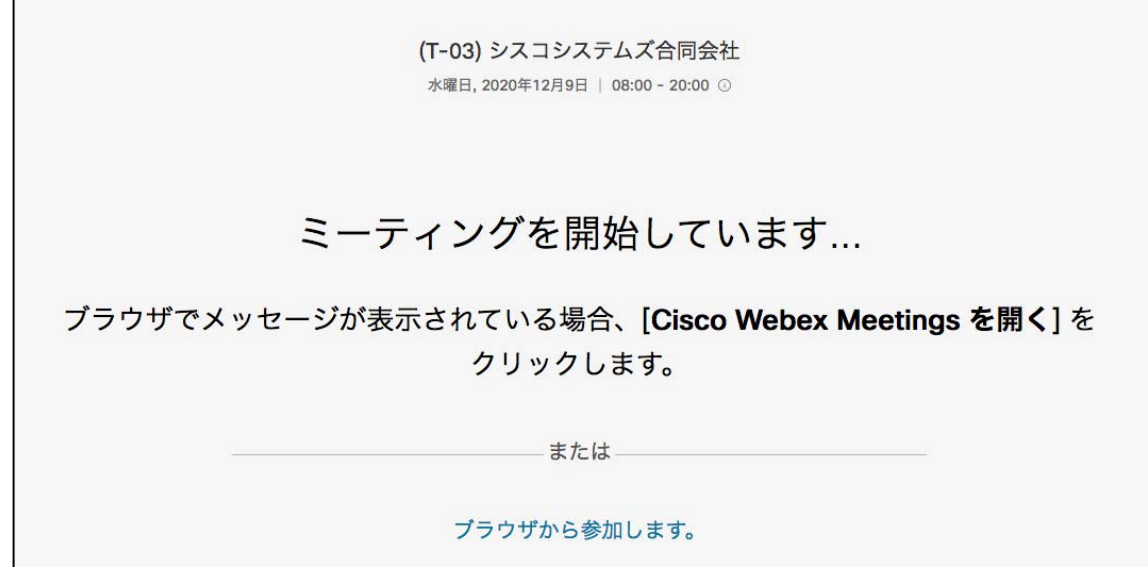

WebexMeetings の各出展者 URL については、予め出展者へ主催者キーと共にお送りいた しております。

出展者の入室より以前に一般参加者が先に入室してしまった場合には、先に入室した者が 「主催者」となっていることがございます。その場合、以下の手順にて操作し、主催者キ ーを入力の上、主催者権限を出展者自身にご設定いただくことが可能です。

メニューバー → 参加者 → 主催者の役割を取り戻す → 主催者キーの入力

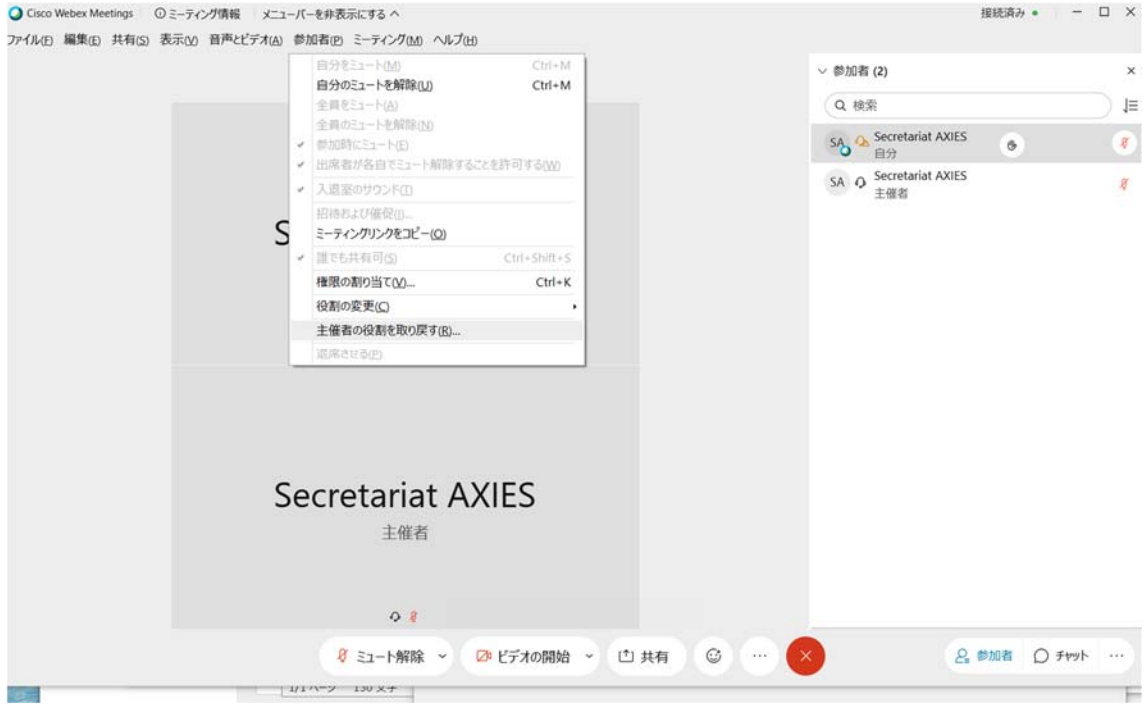

別紙 1

## ライブイベントマニュアル

・入室直後、あらかじめ画面右下の「参加者」「チャット」メニューをクリックし、タブ を立ち上げておいてください。

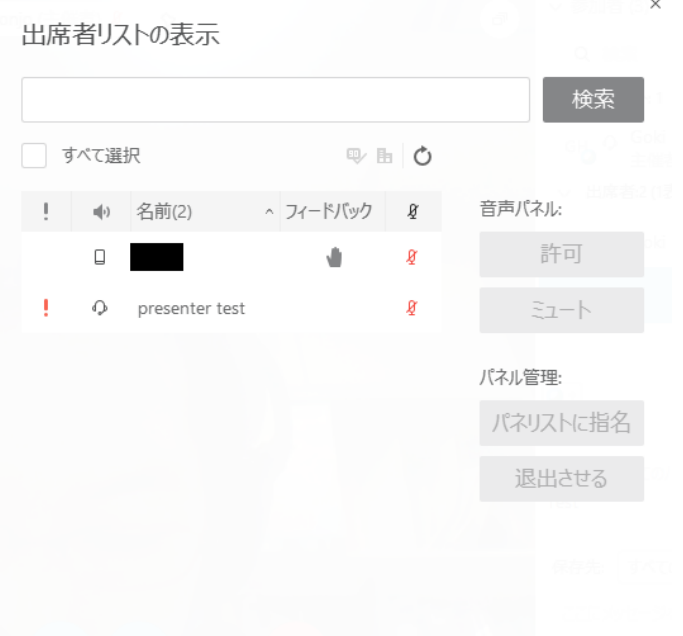

・「パネリスト」間において、プレゼンター権限(青丸の Webex アイコン)をご自由に 委譲いただくことが可能です。(例:パネリスト 1 が次のパネリスト 2 にプレゼンターの役 割を渡す)。その場合、画面右下のパネルオプション「参加者」パネルを表示させて、青丸 の Webex アイコンをパネリスト間でドラッグさせてください。

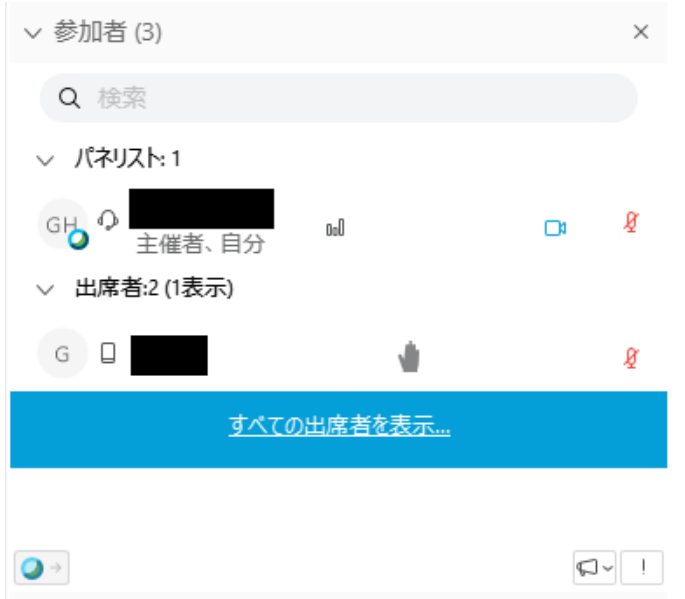

・主催者については、原則、本部ルーム担当者(実行委員会側)が担います。

ご事情により主催者権限の委譲をご希望される場合は、チャットなどを経由して主催 者へお知らせください。但し、その場合の録画については保証できかねますので予めご了 承ください。

 ・主催者、パネリスト以外の出席者(一般の聴講者)はデフォルトでミュートになって おります。ミュート解除を希望される場合は、チャットを通して主催者(本部ルーム担当 者)へお知らせください。

・手のアイコン: 右下の手のアイコンを押すと「手を挙げている」ことになり,主催者 にも手を挙げていることがわかります.上の図では,タブレットから参加している参加者 が手を挙げています.手を挙げていない参加者は,「すべての出席者を表示…」をクリック すると,一覧表示されます.

・マイクのアイコン: マイクのアイコンが赤くなっている参加者は,マイクがミュート 状態になっています. 主催者は,参加者のマイクをミュートすることもできます. 上の図 では、test attendee のマイクはミュート状態になっています.

・メガホンのアイコン: 主催者・プレゼンター・パネリストにフィードバック(リアク ション)を送ることができます.

・パネリストへの昇格: 出席者リストを表示している時に参加者を選択して「パネリス トに指名」を押すとパネリストに変更することができます.パネリストになると,そこか らさらにプレゼンターに変更することもできます.

 ・「Q&A」を押すと,出席者から主催者・プレゼンター・パネリストに質問を送ることが できます.登壇者側からは A(回答)の発信のみとなり、Q(質問)を送ることはできませ ん。従って、出席者へテキストでのお知らせをされたい場合は、Q&A パネルではなくチャ ット機能をご利用ください。

・Q&A で出席者が質問する内容は、質問の際には他の一般参加者に見えませんが、登壇 者側が回答する際には、前述の質問と共に回答が配信されます。回答の際に、「プライベー トに送信」を選ぶと、質問者のみに回答が届きます。

- 左側が主催者側の様子,右側が参加者側からの様子です.質問に対する回答が揃う と,両方が全参加者に共有されます.途中からイベントに参加した参加者も過去の Q&A を読むこともできます.
- 質問する相手を主催者だけ,など選択することができます.

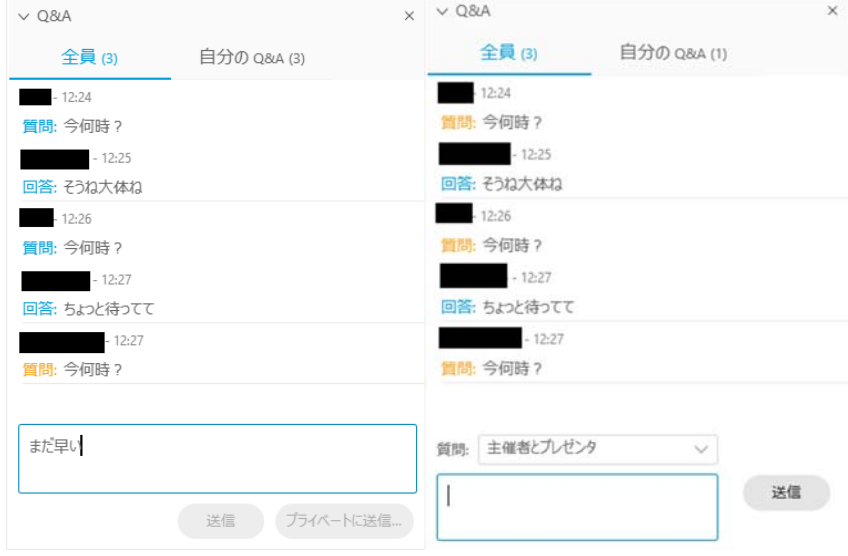

以下、Cisco 社から提供いただいた Webex マニュアルを掲載しておりますので、ご覧く ださい。

### (抜粋版)【マニュアル】Csico Webex Events

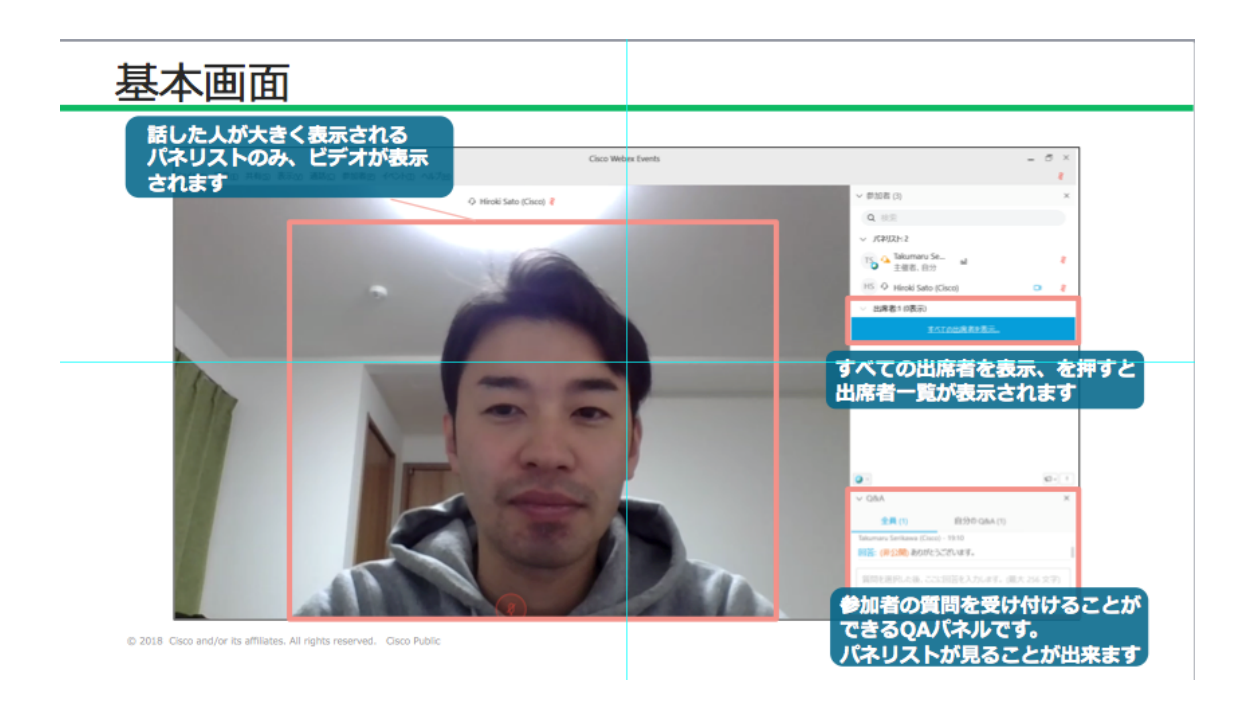

# アプリケーションの共有

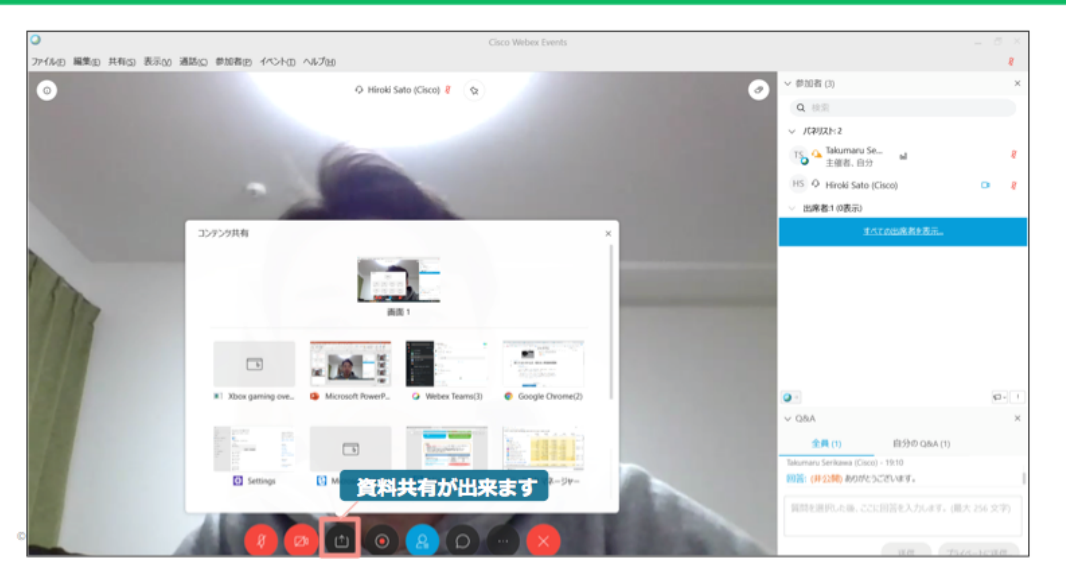

# 役割/権限を変更する

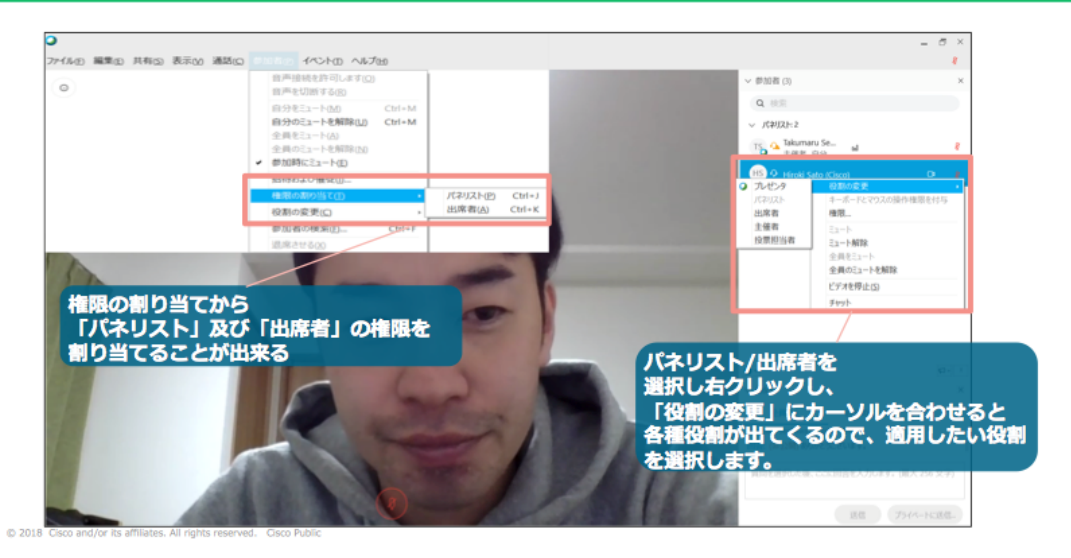

## 参加者のミュートを解除する

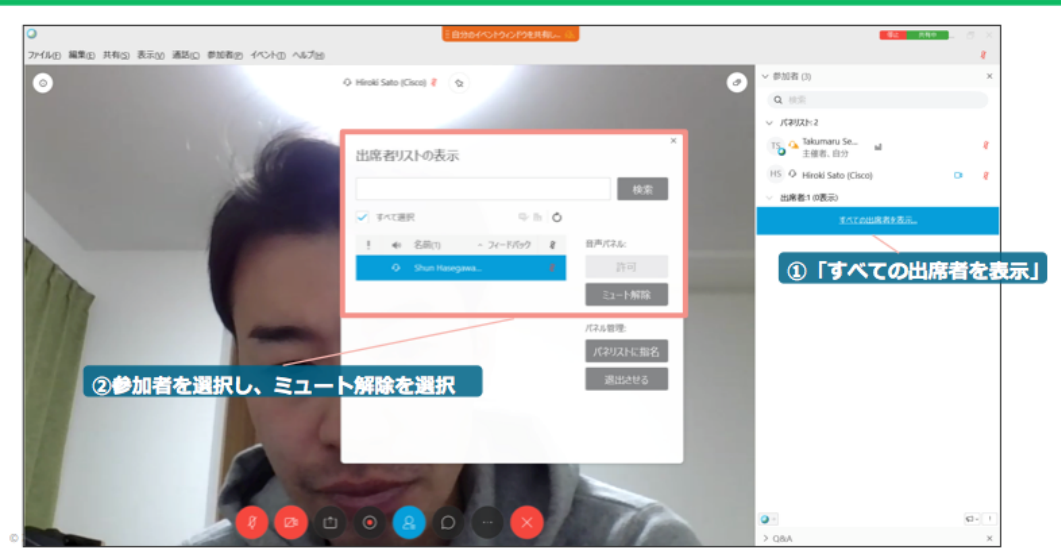

# !と?マークについて

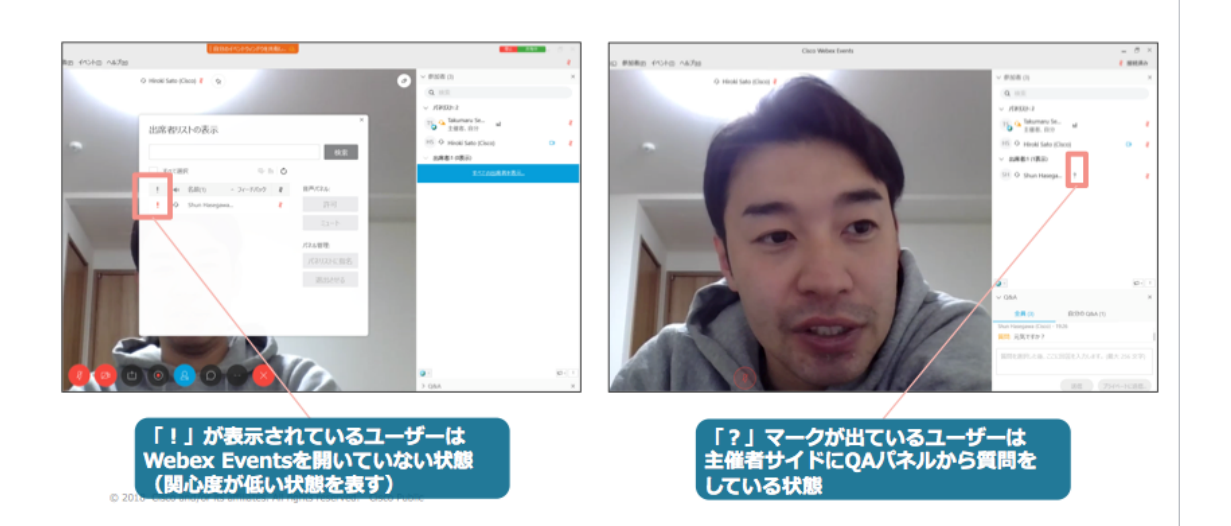

# QAパネルについて

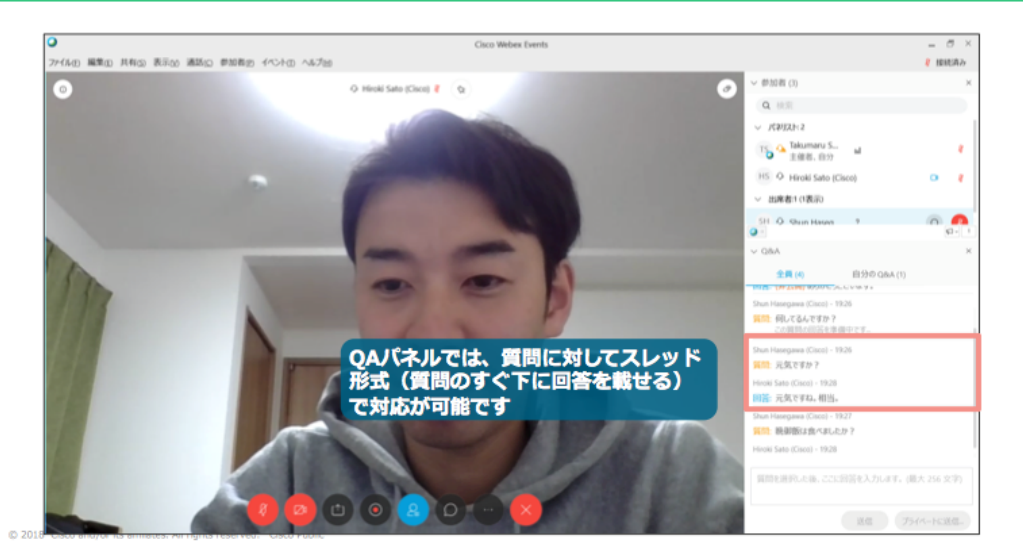